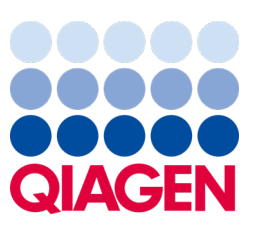

2023. május

Fontos megjegyzés

## Ideje frissíteni QIAstat-Dx rendszerét Kötelező frissítés a QIAstat-Dx Meningitis/Encephalitis Panel ADF 1.2-es verziójára

Tisztelt laboratóriumi partnerünk!

Számunkra az a legfontosabb, hogy Ön elégedett legyen QIAstat-Dx rendszerével. Ezért frissített assay-definíciós fájlt (ADF-et) adunk ki a **QIAstat**-**Dx Meningitis/Encephalitis Panel** (QIAstat-Dx ME Panel, katalógusszám: 691611) assay-hez.

## **Felhívjuk figyelmét, hogy ez a kötelező frissítés mindössze 1 percet vesz igénybe.**

Ez az **1.2-es ADF-verzióra való kötelező frissítés** (V1.2) változtat két QIAstat-Dx ME Panel célszekvenciához (HSV1 és HSV2) tartozó LOINC-kódon. Ez a változás csak a HIS/LIS kapcsolódásra lesz hatással. Korábban a HSV1 és a HSV2 ugyanazt a LOINC-kódot használta. Ez a V1.2-re való ADF-frissítés külön LOINC-kódokat biztosít a HSV1 és a HSV2 számára. A LOINC-kód változásainak megtekintéséhez lásd a QIAstat-Dx Meningitis/Encephalitis Panelhez tartozó QIAstat-Dx – LIS-interfész specifikációja dokumentumot. A LIS-interfész specifikációja dokumentumot az értékesítési képviselője tudja a rendelkezésére bocsátani.

Az új ADF használatához importálni kell a QIAstat-Dx ME Panel ADF V1.2-t a QIAstat-Dx Analyzer 1.0 készülékére. A QIAstat-Dx ME Panel ADF V1.2 kompatibilis a QIAstat-Dx Analyzer 1.0 készüléken futó 1.4-es és későbbi szoftververziókkal.

## A QIAstat-Dx ME Panel ADF 1.2-es verzióra történő frissítésének módja

A QIAstat-Dx ME Panel ADF V1.2-es verzióra történő frissítését elvégezheti az ügyfél is. Ha problémái akadnak a frissítés során, akkor lépjen kapcsolatba a QIAGEN műszaki ügyfélszolgálatával a **[support.qiagen.com](http://support.qiagen.com/)** címen.

A QIAstat-Dx ME Panel ADF V1.2-re történő frissítéséhez és az assay frissített verziójának a QIAstat-Dx Analyzer 1.0 készülékére történő importálásához végezze el a következő lépéseket:

- 1. Kérje az ADF-fájlt QIAGEN értékesítési képviselőjétől, vagy keresse fel a **[https://www.qiagen.com/shop/automated](https://www.qiagen.com/shop/automated-solutions/pcr-instruments/qiastat-dx/)[solutions/pcr-instruments/qiastat](https://www.qiagen.com/shop/automated-solutions/pcr-instruments/qiastat-dx/)**-**dx/** weboldalt.
- 2. A **Resources** (Erőforrások) lapon kattintson a **Protocol Files** (Protokollfájlok) lehetőségre, és töltse le a QIAstat-Dx ME Panel ADF V1.2 csomagját. Mentse le és csomagolja ki a csomagot. Másolja az \*.asy fájlt az USB adathordozó eszköz gyökérmappájába (vagyis közvetlenül az USB eszközre, és ne annak valamelyik mappájába).

## Sample to Insight

- 3. Csatlakoztassa a megfelelő ADF-fájlt tartalmazó USB adathordozó eszközt a QIAstat-Dx Analyzer 1.0 USB portjához.
- 4. Nyomja meg az **Options** (Beállítások), majd az **Assay Management** (Assay-k kezelése) gombot. A kijelző tartalomterületén megjelenik az **Assay Management** (Assay-k kezelése) képernyő.
- 5. Nyomja meg a képernyő bal alsó sarkában látható **Import** (Importálás) ikont.
- 6. Válassza ki az USB adathordozó eszközről az importálandó ADF-fájlt.
- 7. Megjelenik egy párbeszédpanel, ahol meg kell erősítenie a fájlok feltöltését.
- 8. Előfordulhat, hogy megjelenik egy párbeszédpanel, amely engedélyt kér az aktuális verziónak az új verzióval való felülírására. A megerősítéshez nyomja meg a **Yes** (Igen) gombot.
- 9. Válassza ki az **Assay Active** (Aktív assay) opciót, amely lehetővé teszi, hogy az adott assay aktívvá váljon.
- 10. Az aktív assay felhasználóhoz történő hozzárendeléséhez nyomja meg az **Options** (Beállítások) gombot, majd a **User Management** (Felhasználókezelés) gombot.
- 11. Válassza ki azt a felhasználót, aki futtathatja az assay-t. Ezután válassza ki az **Assign Assays** (Assay-k hozzárendelése) lehetőséget a **User Options** (Felhasználói beállítások) menüpontból.
- 12. Engedélyezze az assay-t, és nyomja meg a **Save** (Mentés) gombot.

További információkat a konkrét assay (QIAstat-Dx ME Panel) használati útmutatójában talál.

Amennyiben további kérdése van a fenti pontokkal kapcsolatban, bátran vegye fel velünk a kapcsolatot a QIAGEN értékesítési képviselőjén vagy a QIAGEN műszaki ügyfélszolgálatán keresztül, az alábbi webhelyen: **[support.qiagen.com](http://support.qiagen.com/)**.

Üdvözlettel:

A QIAstat-Dx csapata

**[www.qiagen.com](http://www.qiagen.com/)**

A QIAstat-Dx Analyzer 1.0 in vitro diagnosztikai használatra szolgál.

A QIAstat-Dx ME Panel rendeltetésénél fogva a meningitist és/vagy az encephalitist okozó speciális anyagok diagnosztizálását segíti, és az eredményeket<br>egyéb klinikai, epidemiológiai és laboratóriumi adatokkal együtt kell döntéseket nem szabad kizárólag a QIAstat-Dx ME Panel teszttel kapott eredményekre alapozni. A pozitív eredmények nem zárják ki a QIAstat-Dx ME Panel tesztben nem szereplő mikroorganizmusokkal való társfertőzés lehetőségét. Előfordulhat, hogy egy adott betegség kialakulásáért nem egyértelműen a kimutatott kórokozó(k) a felelős(ek). A negatív eredmények nem zárják ki a központi idegrendszer (Central Nervous System, CNS) fertőzésének lehetőségét. A QIAstat-Dx ME Panel kizárólag laboratóriumi szakemberek általi in vitro diagnosztikai használatra szolgál.

Védjegyek: QIAGEN®, Sample to Insight®, QIAsphere®, QIAstat-Dx® (QIAGEN csoport). A dokumentumban használt bejegyzett nevek, védjegyek stb. akkor sem tekinthetők a törvényi védelmen kívül esőnek, ha nem<br>rendelkeznek külön

HB-3264-001 1131432 05/2023 © 2023 QIAGEN, minden jog fenntartva.